# 财达证券大智慧版商用密码产品使用手册(APP 端)

#### **一、国密安全认证模式**

国密安全认证通道是符合国家安全标准的一种安全加密通讯方式,在硬件加密的基础上, 采用中国国家密码局认定的 SM2, SM3 和 SM4 国产密码算法实现 SSL、VPN 安全通道,以保 障网上交易的通讯安全。

为保障国密安全认证平稳运行,考虑用户使用体验,我们目前设置为"**用户可选(弹窗 不强制)**"的国密模式,客户端会根据后台下发的控制标志进行相应弹窗,具体如下:

#### 模式:用户可选(弹窗不强制)

后台下发国密认证开启用户可选标志,在用户在进入交易界面,弹窗提示用户选择通讯 模式,提示信息:

尊敬的用户:

为了提高证券交易安全性,您可以点击"确定"进行安全证书委托认证,也可以使用现有 模式进行委托认证。

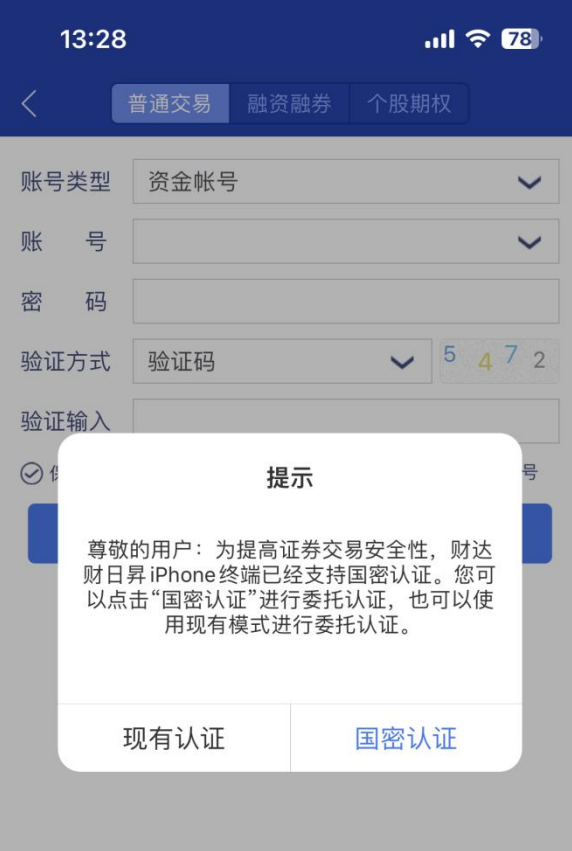

点击"现有认证",走非国密认证模式,弹出提示:您已选择现有认证模式,若想更改, 可在"侧边栏—国密认证",开启国密认证通讯

点击"国密认证" 走国密认证模式,弹出提示:您已选择国密认证模式,若想更改,可 在"侧边栏—国密认证" 关闭国密认证通讯。

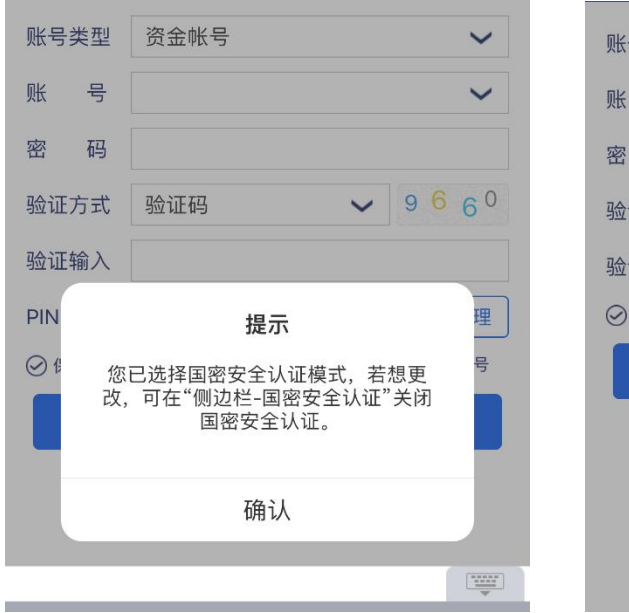

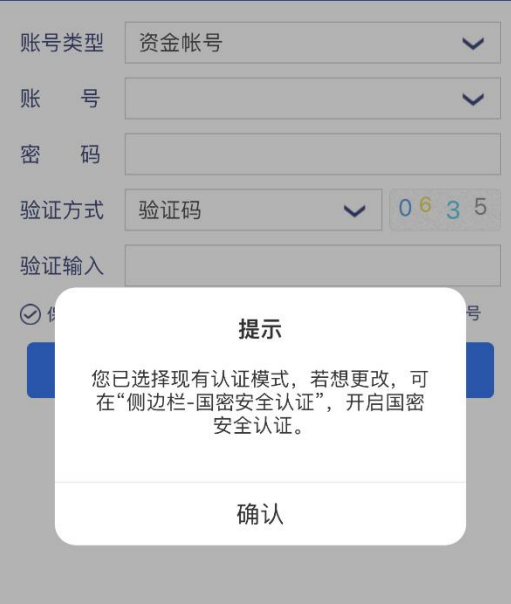

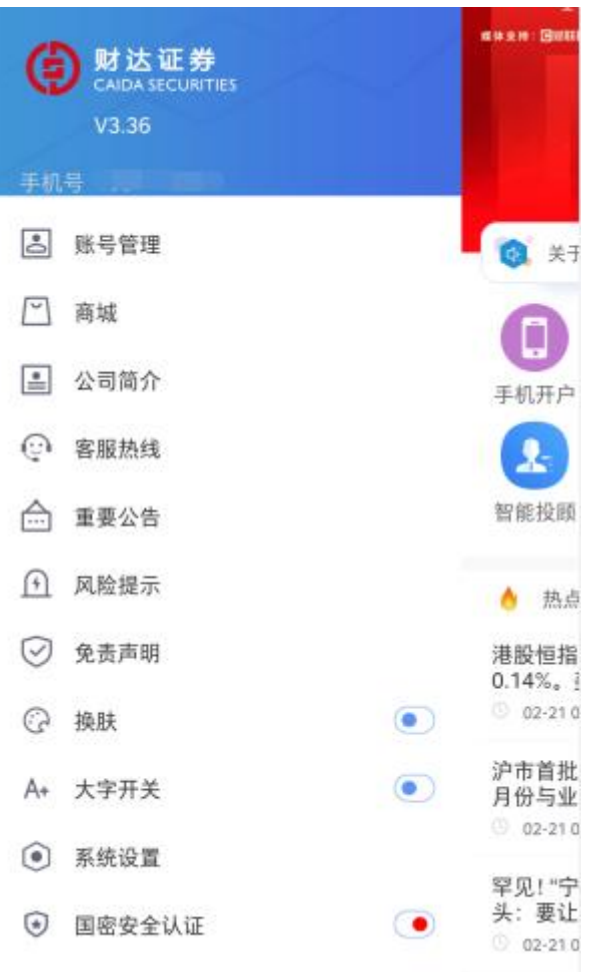

### **二、国密 APP 功能使用介绍**

#### 2.1 国密证书申请

业务说明:针对首次申请或过期证书,可以进行国密证书申请。

#### **1)首次申请:**

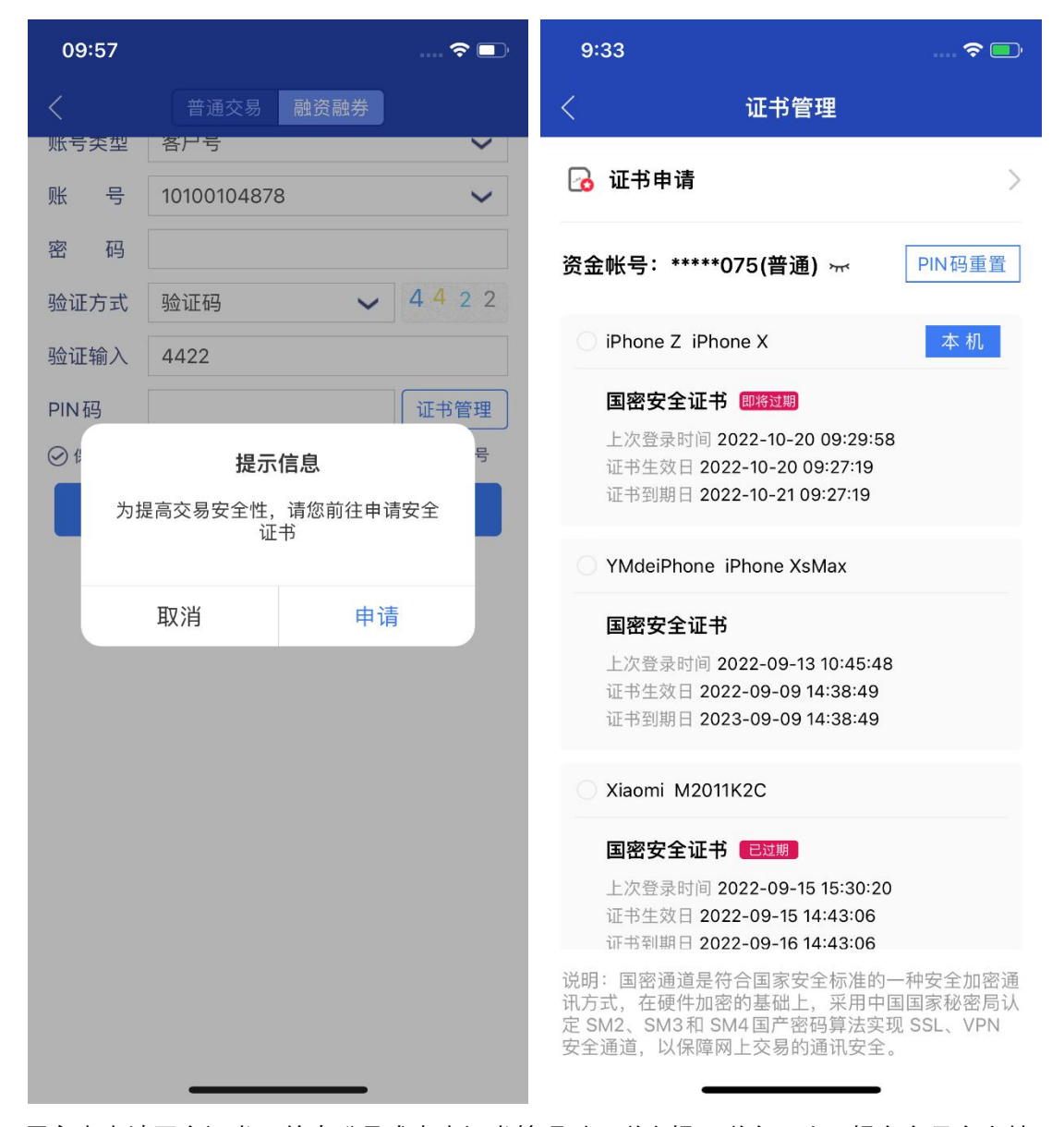

用户未申请国密证书,首次登录或点击证书管理时,弹出提示弹窗:为了提交交易安全性, 请您前往申请安全证书。

点击申请按钮,弹出证书申请,用户可选择自行输入(自定义 PIN 码)或默认系统分配 PIN

码。申请成功后,系统会弹窗提提示用户设置的 PIN 码申请成功,并支持截图保存。

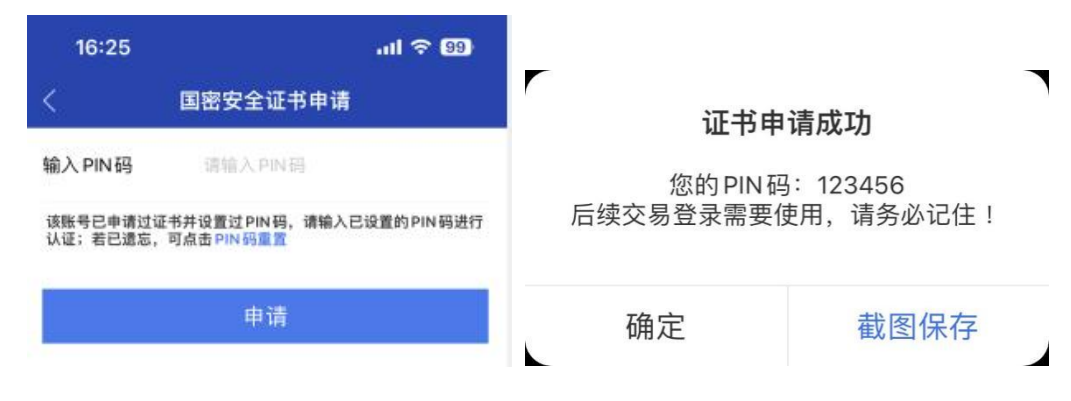

### **2)过期证书重新申请**

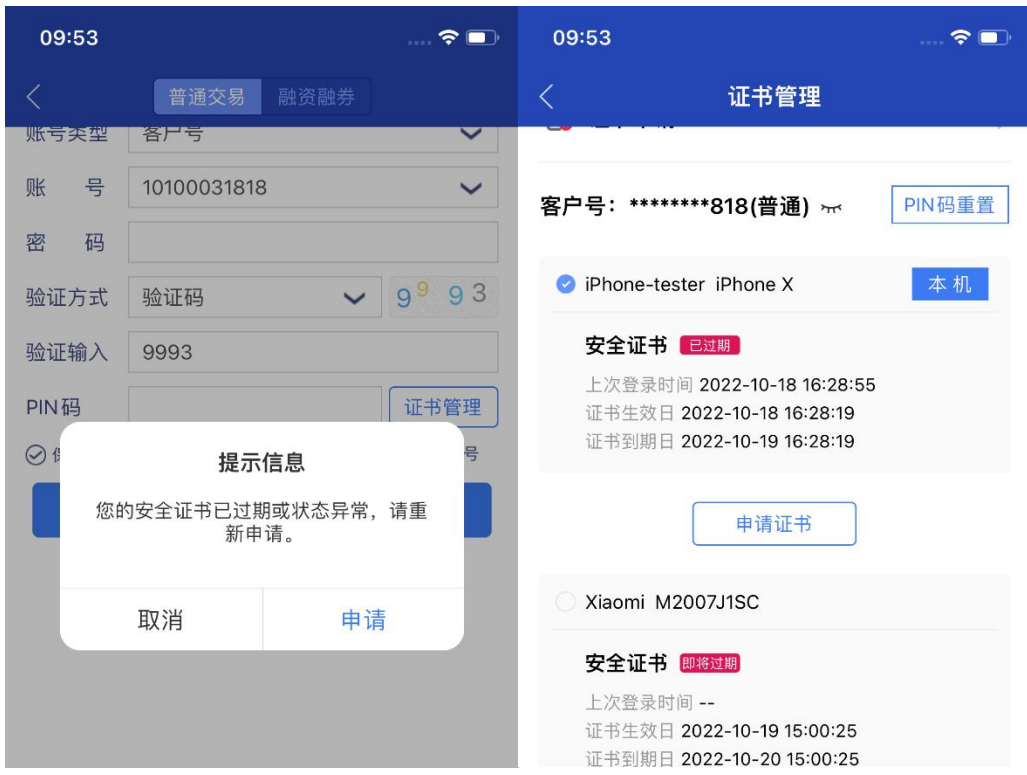

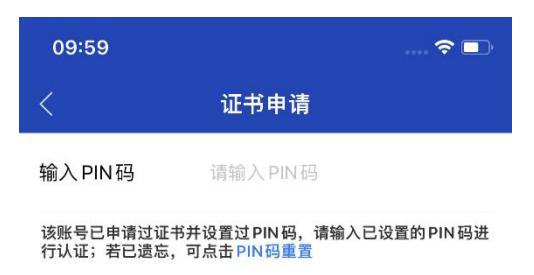

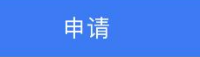

本机证书过期或状态异常时,登录或点击证书管理时,弹出提示弹窗:您的安全证书已 过期或状态异常,请重新申请。此外,在证书管理页面也可以针对过期的本机证书重新申请。 点击申请按钮,弹出证书申请弹窗,需要输入 PIN 码认证。忘记证书时,可点击 PIN 码重置按钮, 弹出 PIN 码重置弹窗, 输入新的 PIN 码, 完成重置。

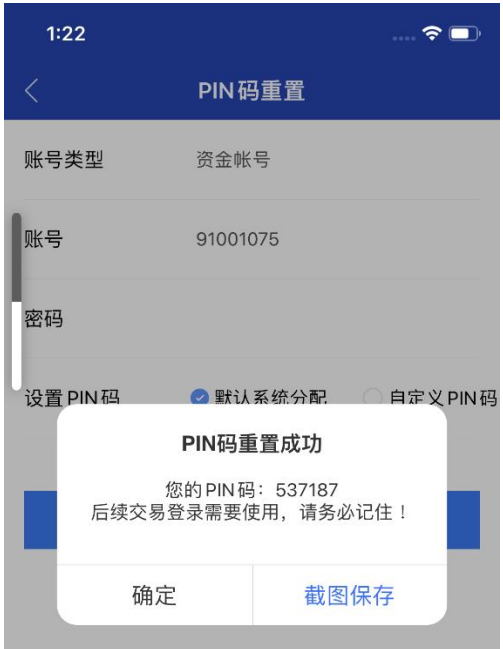

## 2.2 国密安全登录

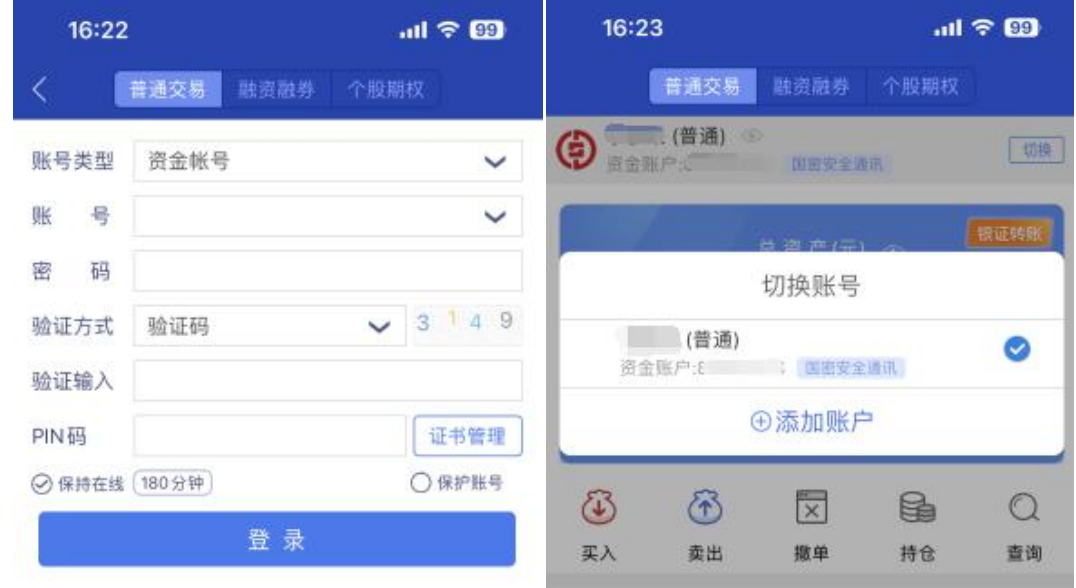

国密安全登录后,首页账号切换后面会带"国密安全通讯"标志。

### 2.3 国密证书续期

业务说明:针对即将过期的证书,可以进行证书续期。 点击即将过期证书,底部会出现"证书续期"按钮,点击提示弹窗: 您将对设备 XXX 进行续期操作, 是否续期; 点击确定, 进行续期操作;

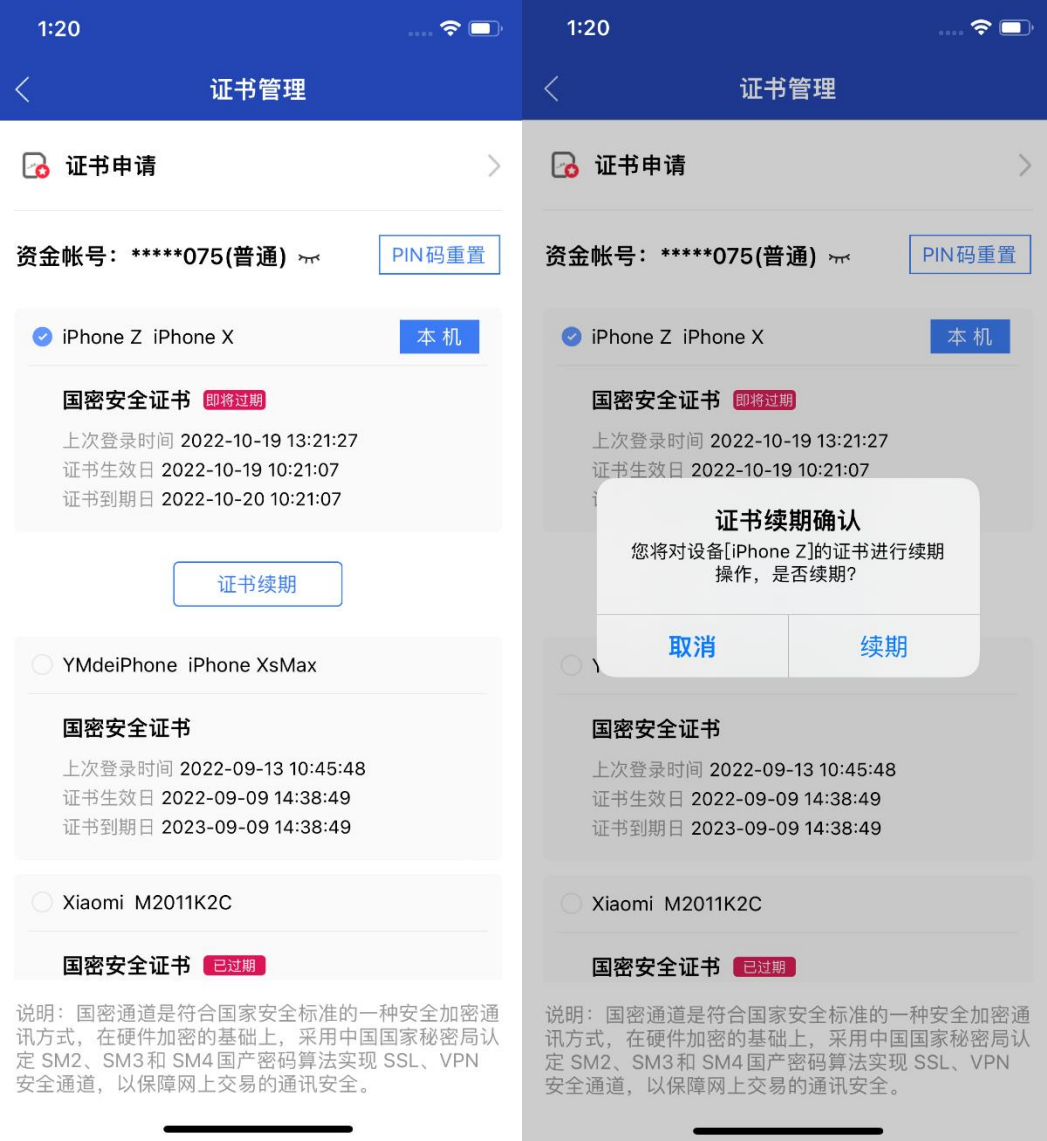

业务说明:针对即将过期的证书,可以进行证书续期。 点击即将过期证书,底部会出现"证书续期"按钮,点击提示弹窗: 您将对设备 XXX 进行续期操作, 是否续期; 点击确定, 进行续期操作;

## 2.4 国密证书注销

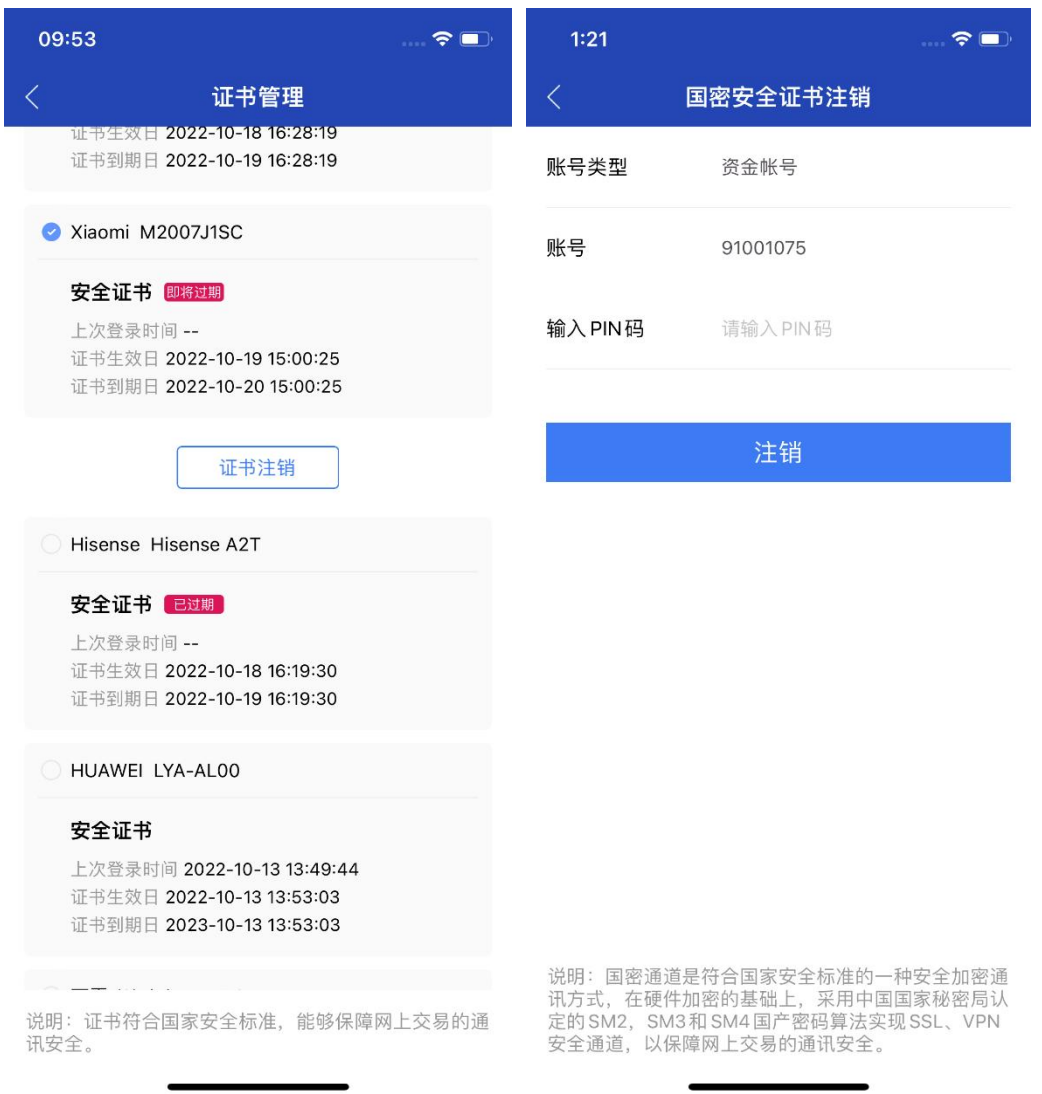

业务说明:针对非本机的证书,允许进行注销操作

进入证书管理页面,点击非本机证书底会出现证书注销按钮,点击证书注销按钮,弹出提示 PIN 码确认弹窗(证书注销需要进行 PIN 码认证), PIN 码认证成功后, 弹出提示弹窗: 您 是否要注销 XXX 设备安全证书;点击确定,进行注销操作;